دستورالعمل آموزش اپراتوری پروژه کنترل واحد تهيه اسلوری شرکت هنکل – پاک وش

محصولی از : **شرکت کنترلهای صنعتی کاد تابستان 84**

### www.KadControls.com

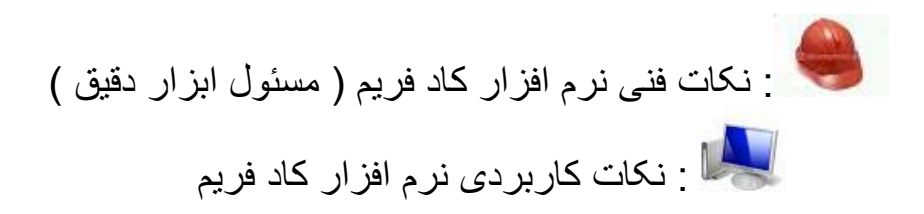

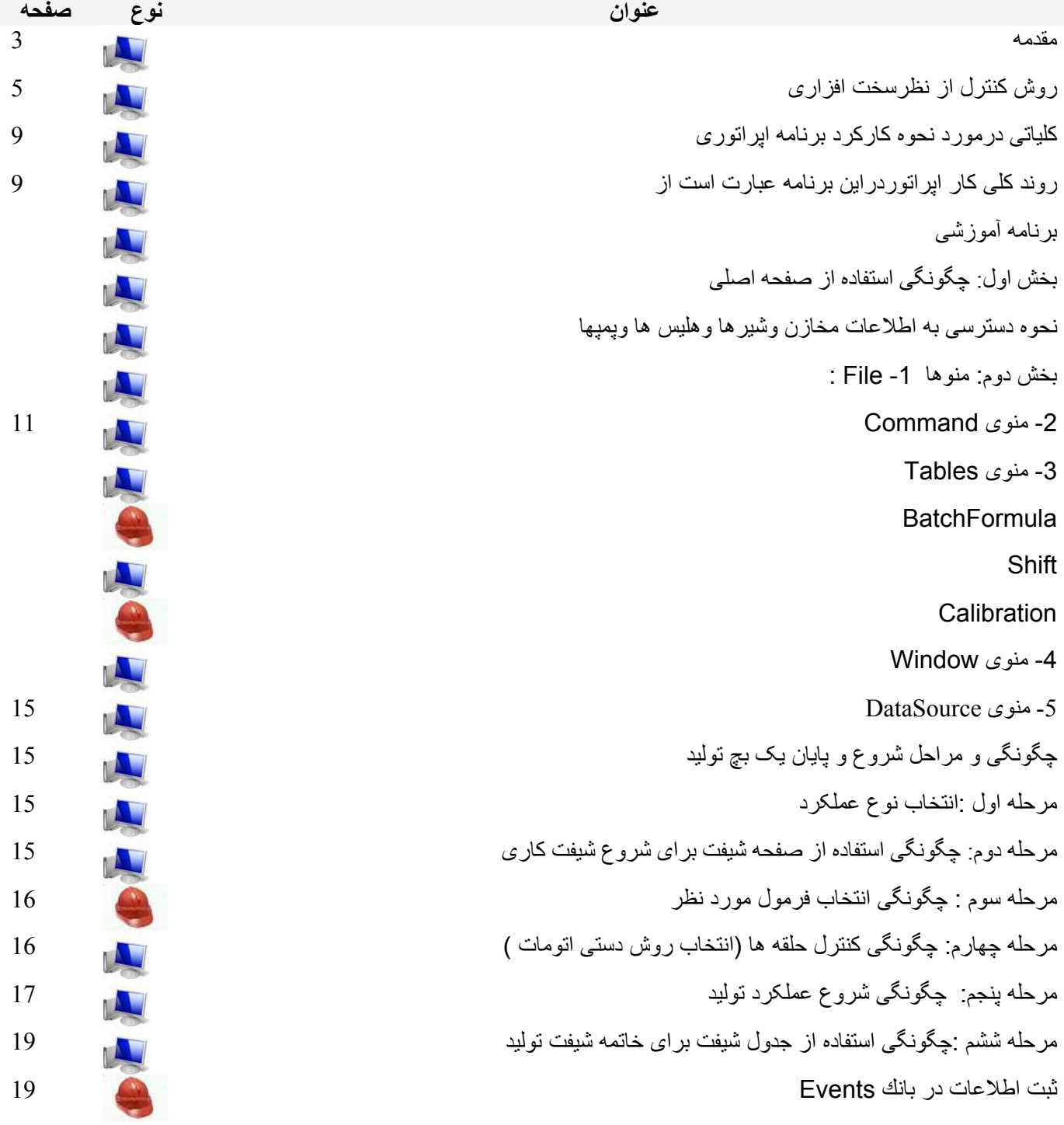

**فهرست**

#### **مقدمه**

پروژه کنترل مرکزی توليد پودرشرکت هنکل – پاکوش شامل سه قسمت اصلی می باشد :

- کنترل توزين اسلوری به روش بچ- پيوسته
- کنترل کارکرد برج پاشش يا اسپری دراير
- کنترل توزين مواد افزودنی به پودر يا پست اديشن به روش پيوسته

درنيمه دوم سال 83 مطرح و اجرای آنها آغاز گرديد.

اين جزوه آموزشی به پروژه کنترل توزين اسلوری اختصاص يافته است .

روش ارائه جزوه ، براساس ارائه يک تاريخچه مختصر ، مسيرحرکتی , نقاط قوت و ضعف پروژه , ارائه طرح های تکميلی و بالاخره جزئيات طرز کار بابرنامه اپراتوری کادفريم برای توليد يک بچ کامل ميباشد. پروژه مقدم , کنترل توزين اسلوری قرارداده شد و روش آن استفاده از13 بچر يا توزين گر بوده و مواد توزين شده در سه ميکسر که وظيفه کراچر را نيز بعهده دارد آماده مصرف شده و در يک مخزن بنام هلدينگ تانک نگهداری ميگردد .

درعين حال سيستم کنترل به گونه ای طراحی گرديد که درآينده بتوان بچرهای ديگری را برای توزين مواد با دوزينگ کمتريا بيشتر به سيستم اضافه نمود.

پروژه برای توزين هشت ماده ازنوع مايع و پنج ماده از نوع جامد طراحی گرديده است , صفحه فرمولاسيون اين پروژه که درنوع خود بی نظير است دارای 15 مرحله کاری است که درهرمرحله ميتوان بارگيری هريک از 13 ماده مذکور را انجام داد و يا بعضی از مواد را دو يا چند بار بارگيری نمود.

**روش کنترل از نظرسخت افزاری مبتنی است بر:** 

- .1 وجود يک تابلوی محلی درکنار هرتوزين گر يا ترازو ، همراه با نشاندهنده و ترانسميتر و کنترلر وزن و کليد های محلی برای سرويس و کاليبراسيون درحالتی که کنترل دراختيار PLC قرارندارد.
- .2 يک دستگاه PLC زيمنس از نوع DP-C7-313S که وظيفه کنترل اتوماتيک توزين را بعهده دارد و دراتاق کنترل مستقرگرديده است و سيگنال های ورودی خود را از تابلوی محلی مذکور دريافت و سيگنال های خروجی خود را برای اجرا به تابلوی مذکور و تابلوی قدرت ارسال مينمايد.
- .3 يک دستگاه PC روميزی که دارای نرم افزار "کنترل مرکزی کادفريم" يعنی برنامه اپراتوری و رابط کاربر با سيستم کنترل است می باشد. اين PC ازطريق يک کارت 5611CP با PLC زيمنس و ازطريق پروتکل پروفيباس درتماس دائم است و اطلاعات خودرا به روزمی نمايد. وظيفه های اصلی اين PC عبارت است از :

- ارسال اطلاعات فرمولاسيون و شيفت و کاليبراسيون و تصميم های اپراتوری به PLC - دريافت اطلاعات مداوم از وضعيت پروسس و توزين از PLC

- نمايش اطلاعات به اپراتورودريافت جواب نيازهای پروسس از اپراتور - ثبت اطلاعات توليد و شيفت دربانک اطلاعاتی از نوع اکسس برای گزارشهای مديريتی .

**کلياتی درمورد نحوه کارکرد برنامه اپراتوری :** 

نرم افزار "کنترل مرکزی کادفريم" که برای اين پروژه تنظيم گرديده برنامه ايست که دارای سه بخش و هريک برای کنترل يکی از سه پروژه ميباشد. برای استفاده کنند گان از اين راهنما فرض براين است که آنان نه فقط به پروسس توليد آشنائی دارند بلکه با سيستم عامل ويندوز نيزآشنائی داشته و ميدانند که يک برنامه تحت ويندوز را چگونه اجرا (Run( کرده و چگونه از آن خارج شوند و با وسائل ورودی خروجی مثل ماوس و کيبورد آشنائی دارند و کاربا فايل ودايرکتوری و پرينت و امثال آنرا ميشناسند. آنان همچنين مفاهيمی مثل ديالوگ باکس (پنجره) و منوها و ميله ابزارها را ميشناسند و پرسنل فنی که با برنامه کارميکنند بايد علاوه براطلاعات فوق با ضرايب کاليبراسيون و اطلاعات خاص فنی مورد نياز نيز آشنائی داشته باشند. اين نرم افزارقابل گسترش به تعداد بيشتری بخشهای رابط اپراتوری نيز می باشد.

#### **روند کلی کار اپراتوردراين برنامه عبارت است از:**

- .1 آغاز يک شيفت کاری
- .2 تعيين يک فرمول فعال برای کار.
- .3 ايجاد شرايط شروع کار ازنظر اتومات بودن تجهيزات و اينکه کنترل آنها دراختيار PLC قرارگرفته باشد. .4 صدورفرمان شروع کنترل
	-
	- .5 نظارت برادامه کار کنترل

رابط ورود اطلاعات اپراتور با برنامه هميشه يا يکی از منو ها می باشد و يا يک ديالوگ باکس (پنجره) است مثل ديالوگ باکس (پنجره) شيفت،ديالوگ باکس (پنجره) فرمولاسيون,ديالوگ باکس (پنجره) کاليبراسيون وديالوگ باکس رمز عبور (Passwords ( برای تعيين حق دسترسی به اطلاعات.

**برنامه آموزشی :** 

نرم افزار"کنترل مرکزی کادفريم" دارای يک منو برای هرپروژه است بنام Source Data يا منبع اطلاعات نرم افزاری که تحويل گرديده است بصورت پيش فرض (Default ( دارای منبع اطلاعات درونی است که خود توليد می کند و برنامه در مود دمو يا آموزشی باز می شود. برنامه توسط همين منو ميتواند به منبع اطلاعات واقعی توسط PLC وصل گردد ( مشروط براينکه مجوز آن ازطرف شرکت کاد برای پروژه معين و کامپيوتر معين صادرشده باشد.) درادامه اين راهنمای اپراتوری با جزئيات هر منو آشنا خواهيد شد .

**بخش اول:** 

 $\Box$ D $X$ 

**چگونگی استفاده از صفحه اصلی**  با اجرای (Run (فايل اجرايی برنامه کادفريم، صفحه اصلی باز می شود.اين صفحه شامل 3 پنجره می باشد برای سه پروژه که ما در ابتدا پنجره اسلوری را توضيح ميدهيم .

تصويری که در زير مشاهده می شود مربوط به برنامه اپراتوری پروژه اسلوری شرکت هنکل-پاکوش می باشد:

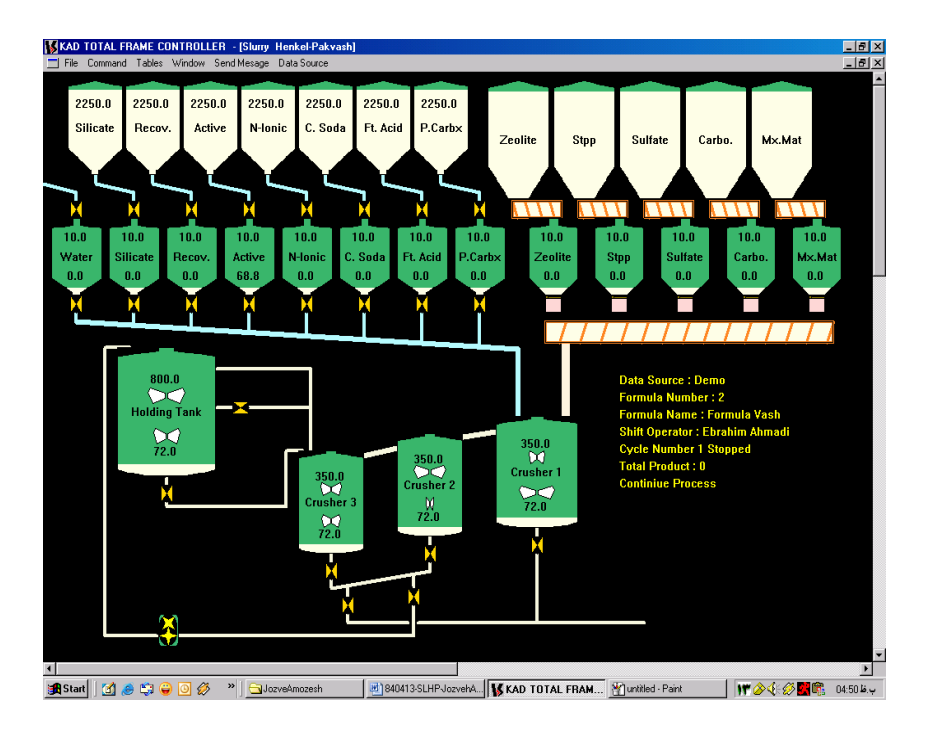

اين پنجره از بخشهای مختلفی تشکيل شده است که عبارتند از:

-1 **نوار عنوان:** بالاترين نوار موجود در پنجره است که شامل نام پنجره و تاريخ اجرای برنامه وورژن برنامه اجرايي می باشد متني به شكل زير بالاي نوار عنوان اصلي قرار دارد كه مشخص مي كند اين ورژن اجرايي براي تاريخ 850420 مي باشد.

**KAD FRAME CONTROLLER : CCHP-850420 -S0 BY Kad Industrial Control Co. Tel/Fax: +98 (21) 66901138-9 www.kadcontrols.com**

Sturry Henkel-Pakyash Refresh: 109 ms , Date: 02/08/2006 , Time: 13:09:45

**-2 نوار منو:** اين نوار که دقيقا" زير نوار عنوان قرار دارد مجموعه تمام منوهای موجود در برنامه را نمايش می دهدکه يکی از راههای ارتباط اپراتور با برنامه ميباشد. منوهای موجود در اين نوار در بخش های بعدی به طور کامل شرح داده خواهد شد. File Command Tables Window Send Mesage Data Source

کنترلهای صنعتی کاد – جزوه آموزش اپراتوری واحد تهيه اسلوری شرکت هنکل -پاکوش صفحه 6: از 25

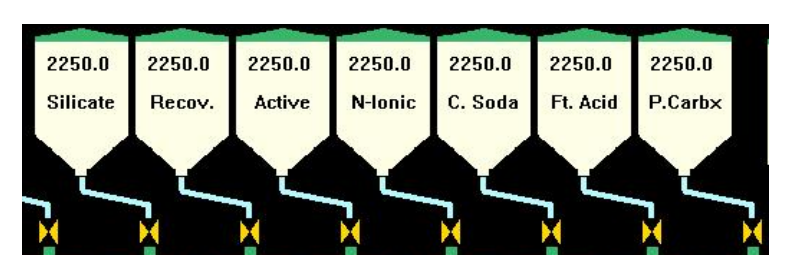

**-3 مخازن ذخيره مايعات:** اين مخازن که تعداد آنها هفت عدد است ، سمبلی از مخازن ذخيره واقعی هستند که دارای نمايش مقدار ماده موجود درخود و نام ماده مربوطه بوده و به ترتيب ازچپ تصوير به راست عبارتند از :

\* مخزن ذخيره سيليکات يا Silicate با ظرفيت تقريبی ................ کيلوگرم \* مخزن ذخيره ريکاوری يا .Recov با ظرفيت تقريبی ............... کيلوگرم \* مخزن ذخيره ماده اکتيويا Active با ظرفيت تقريبی ................. کيلوگرم \* مخزن ذخيره نانيونيک يا Ionic-N با ظرفيت تقريبی ................ کيلوگرم \* مخزن ذخيره کاستيک سودا يا Soda.C با ظرفيت تقريبی .......... کيلوگرم \* مخزن ذخيره فتی اسيد يا Acid.Ft با ظرفيت تقريبی ................. کيلوگرم \* مخزن ذخيره پلی کربوکسی يا Carbx.P با ظرفيت تقريبی ............ کيلوگرم

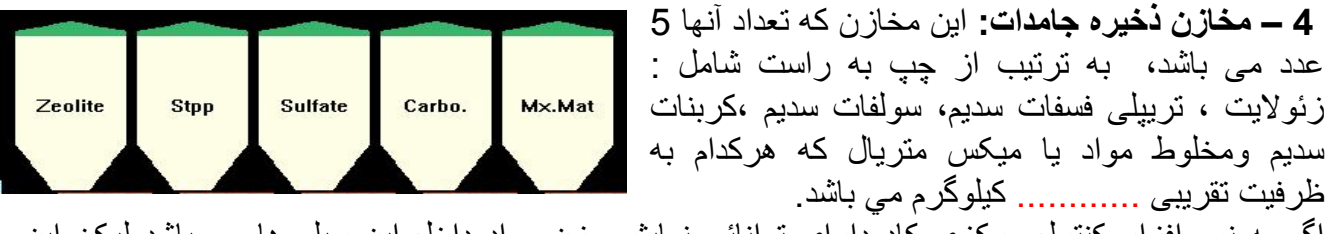

اگرچه نرم افزار کنترل مرکزی کاد دارای توانائی نمايش وزن مواد داخل اين سيلو ها می باشد ليکن اين مخازن روی لودسل قرارنداشته و سيگنال وزن آنها دردسترس نيست , درعوض سيگنال ديجيتالی برای آلارم سطح بالا و آلارم سطح پائين تعريف گرديده که درشرايط شارژ اتوماتيک و دستی مواد مفيد واقع خواهند شد.

-5 **مخازن توزين يا بچر (ترازوها) :** اين مخازن به دودسته تقسيم شده اند هشت عدد آنها که برای توزين مايعات درنظر گرفته شده و در سمت چپ تصوير اصلی قراردارند , ورود و خروج مواد داخل آنها توسط شير های کروی انجام ميشوند ، و بخش دوم که برای توزين جامدات درنظر گرفته شده در سمت راست تصويرقراردارند و شامل 5 عدد ميباشند , ورود مواد به آنها توسط تغذيه کننده مارپيچی يا هليکس و خروج مواد از آنها توسط شيرهای دريچه ای انجام ميشوند .

مخازن ذخيره اصلی از طريق لوله و شيرهای کنترلی يا هليکس با هر کدام ازاين ترازو ها مربوط ميشوند در نتيجه برای هر مخزن اصلی يک مخزن بچر وجود دارد که در آن مواد توزين شده و پس از بارگيری ، تخليه واز طريق لوله ها و شير ها وارد مخارن ديگر (ميکسرها) خواهد شد. توضيح اينکه ترازوی آب دارای مخزن ذخيره نيست و مستقيما از لوله آب ورودی تغذيه ميگردد.

کنترلهای صنعتی کاد – جزوه آموزش اپراتوری واحد تهيه اسلوری شرکت هنکل -پاکوش صفحه 7: از 25 بروی هرکدام از اين مخازن سه ويژگی نمايش داده شده است که به ترتيب از بالا به پائين مقدار ماده موجود و نام ماده مورد نظر و مقدار فرمول هر يک از مخازن ذکر گرديده است. اگر مقدار فرمول صفر باشد به اين معنی است که اين ترازو درفرمولاسيون فعال نشده است .

**-6 لوله ها :** نمايش لوله ها فقط برای بيان ارتباط بين اجزا تشکيل دهنده درپروژه است و هيچ کار کنترلی انجام نميدهند و تنها وظيفه انتقال مواد را بر عهده دارند .

**-7 هليلکس (Helix (:** اين وسيله که فيدر (Feeder ( يا تغذيه کننده جامدات است برای  $\frac{1}{1}$ انتقُال مواد جامد که موادی غير روان هستند، استفاده می شود. و در پروژه هنکل - پاکوش دارای دو سرعت کند و تند ميباشد.

**-**-8 **اطلاعات لحظه ای پروسس :** در پائين وسمت راست صفحه اطلاعاتي مربوط به وضعيت عمليات نشان داده مي شود که شامل اطلاعاتی از قبيل منبع اطلاعات شماره فرمول، نام فرمول، اپراتور شيفت، نام اپراتور،تعيين وضعيت بچ جاری ،شماره بچ،وضعيت فرايند که در دوحالت ادامه دارد يا توقف فرايند نمايش داده خواهد شد .

**نحوه دسترسی به اطلاعات مخازن وشيرها وهليس ها وپمپها:** 

چنانچه برروی هريک از ولوها ، هليکسها يا مخازن شيرها کليک راست کنيد پنجره ای گشوده خواهد شد که دارای سه گزينه ميباشد :

Properties

Take OFF Action

گزينه On/Off Take که به معنای روشن کردن يا خاموش کردن وسيله مورد نظر ميباشد .

گزينه Action: برای عمليات اضافی روی وسيله انتخاب شده طراحی گرديده است و چنانچه آنرا انتخاب کنيم پنجره ای گشوده ميشود که مثلا درمورد ميکسر ها با نام VesselAction مشخص شده است که منظور ازعملکرد اين گزينه کاهش وافزايش سرعت چرخش در ميکسر ميباشد چنانچه هريک از اسپين ها را به طرف بالا يا پايين حرکت دهيم ارقام مقابل تغيير کرده وموجب افزايش يا کاهش سرعت چرخش ميکسر ميشويم. البته دراين پروژه هنوز اين گزينه فعال نميباشد.

**گزينه Properties:** با کليک کردن بر روی اين گزينه پنجره ای گشوده خواهد شد که شامل دوصفحه به نام بخش کنترل وسيله مورد نظر وديگری به نام گرافيک وسيله مورد نظر ميباشد. مثلا درمورد وسل ها گزينه ControlVessel: دارای سه ستون شامل سطح ، سرعت ودما می باشد وهرستون دارای اقلام اطلاعاتی است که درسمت چپ گزينه با نام های Current ، Minimum ،

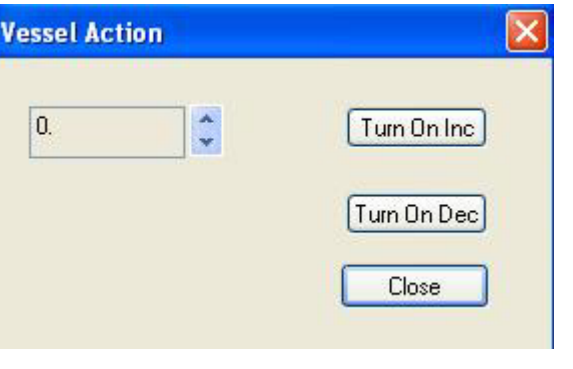

Data Source : Demo **Formula Number: 2** Formula Name : Formula Vash **Shift Operator: Ebrahim Ahmadi Cycle Number 1 Stopped Total Product: 0** 

کنترلهای صنعتی کاد – جزوه آموزش اپراتوری واحد تهيه اسلوری شرکت هنکل -پاکوش صفحه 8: از 25

Maximum ، Level Low ، Level High،Alarm.Ext مشخص شده اند که بايد برای کاليبراسيون وسيله مربوطه مورد استفاده قرارگيرند و به ترتيب ،ميزان جاری ستون مربوطه و مينيمم و ماکسيمم ظرفيت مخزن و کمترين و بيشترين ميزان برای اعلام آلارم مخزن را معرفی می کنند.

**AutoReferesh:Apply:** اگر چک باکس فعال باشد،اين پنجره فقط جنبه نمايشی خواهد داشت. برای ويرايش مقادير مربوط به هر ستون (HLA,LLA,Max,Min(لازم است که چک باکس مربوطه برداشته شود تا امکان تايپ و وارد کردن اعداد داخل اديت باکسها فراهم شود.با تغيير يکی از پارامترها ، دکمه Apply درزير ستون مربوطه فعال شده و با کليک بر آن ، اطلاعات در مکان خود ثبت شده و به PLC منتقل ميگردد ومجددا دکمه Apply غير فعال می شود.

**UniqueID**: شماره اختصاصی يا ID مربوط به کنترل مربوطه نمايش داده می شود ، اين ويژگی در اين پروژه تنها جنبه نمايشی دارد .

**Mechanism Control**: فعلا درپروژه فعال نگرديده و مربوط به طرح توسعه ميباشد .

**Alarm.Ext**:اگر منبع توليد آلارم کميت مورد نظر ( سطح , سرعت و يا حرارت ) خارج از نرم افزار کاد فريم است بايد اين چک باکس تيک بخورد (حالت پيش فرض برنامه هم همين است) دراين صورت آلارم اتوماتيک توسط برنامه توليد نميگردد درغير اين صورت آلارم ميتواند توسط خود برنامه و کنترل توليد شود , اين حالت برای مخازنی مفيد است که لول سوئيچ ندارند بلکه سطح آنها توسط يک لول ترانسميتر تعيين ميگردد و از آنجائيکه حد آلارم بالا و پائين را نيز برای آن مشخص ميکنيم , سيگنال آلارم ميتواند داخل برنامه و کنترل توليد گردد . البته هنوز اين مورد توسعه نيافته و عمل نميکند و درآينده توسعه خواهد يافت.

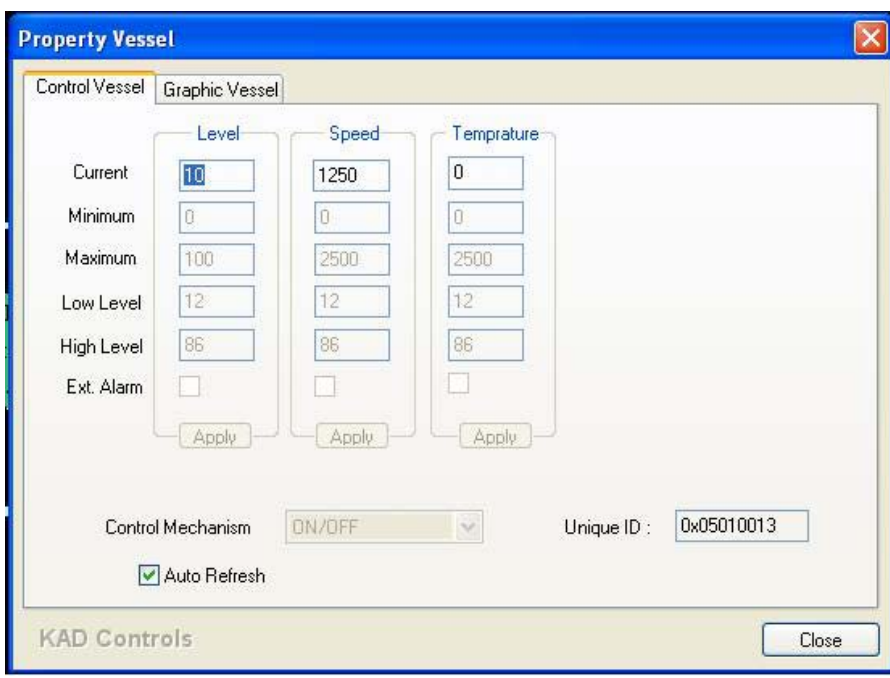

پنجره مربوط به پمپ دنده ای يا ControlGearPump : فقط دارای يک ستون به نام Speed ميباشد. که نشاندهنده فلو يا سرعت جريان مواد داخل پمپ است و چون دراين پروژه , اين پمپ دارای سرعت متغيير نيست , اين گزينه نيز مورد استفاده قرارنخواهد گرفت .

وسپس بروی

انتخاب نشود رنگهای

اعمال نخواهد شد.

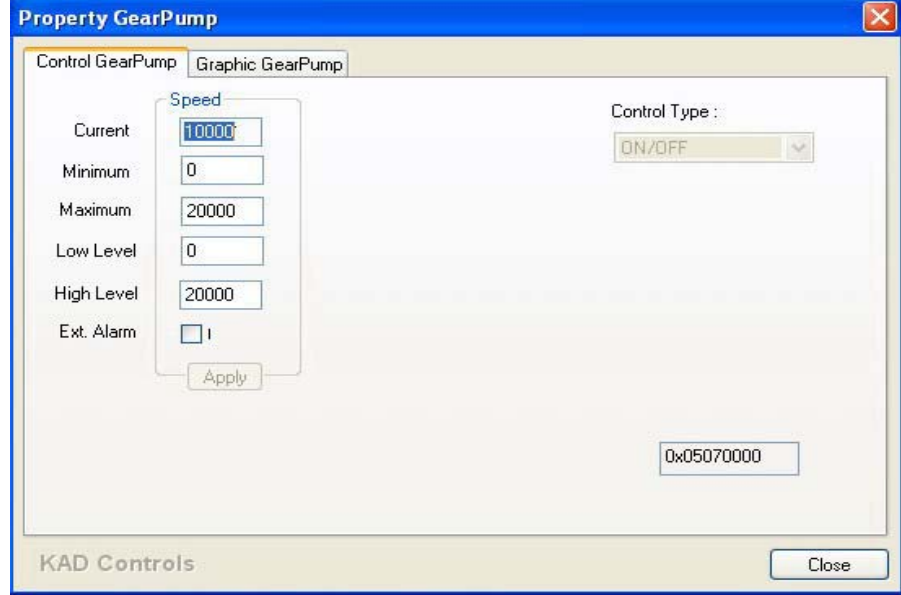

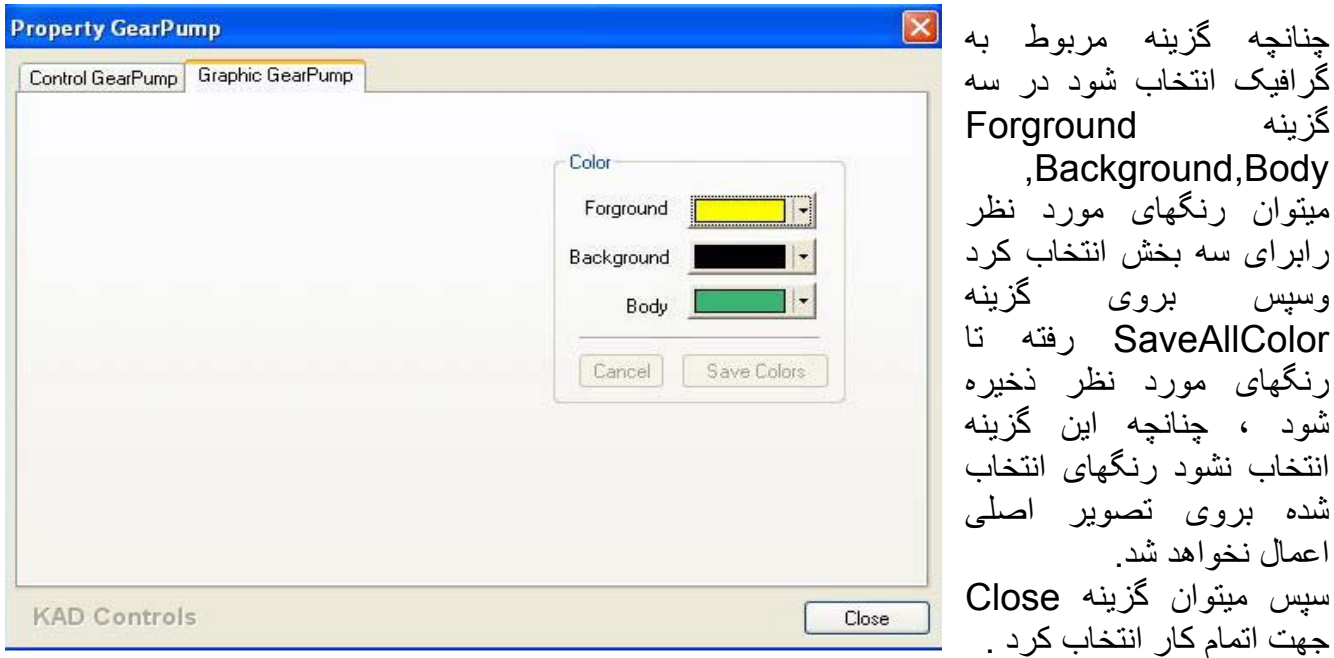

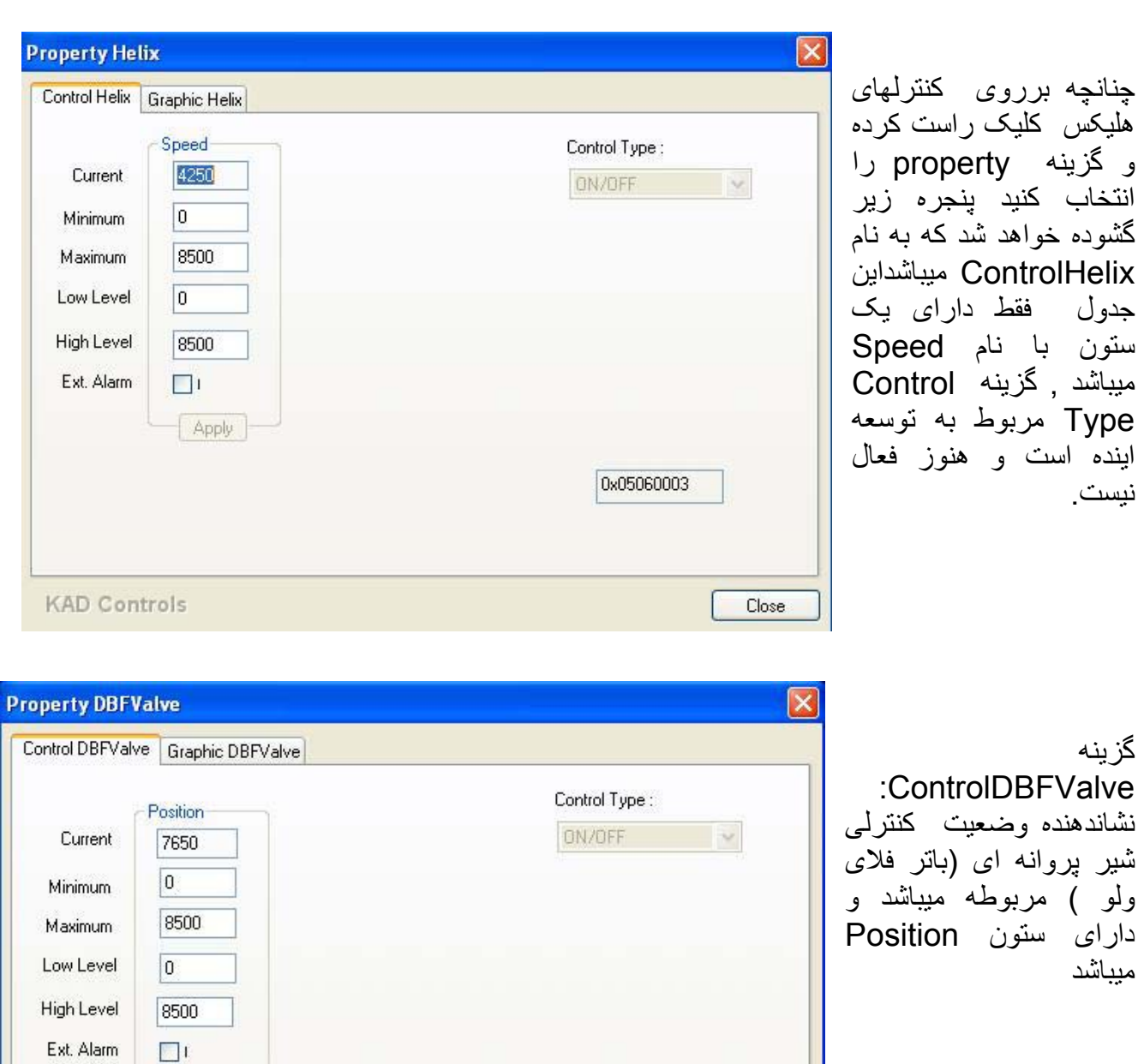

0x050d0000

Close

Apply

**KAD Controls** 

پنجره مربوط به Valve : همانند DBFValve فقط دارای يک ستون به نام Position ميباشد.

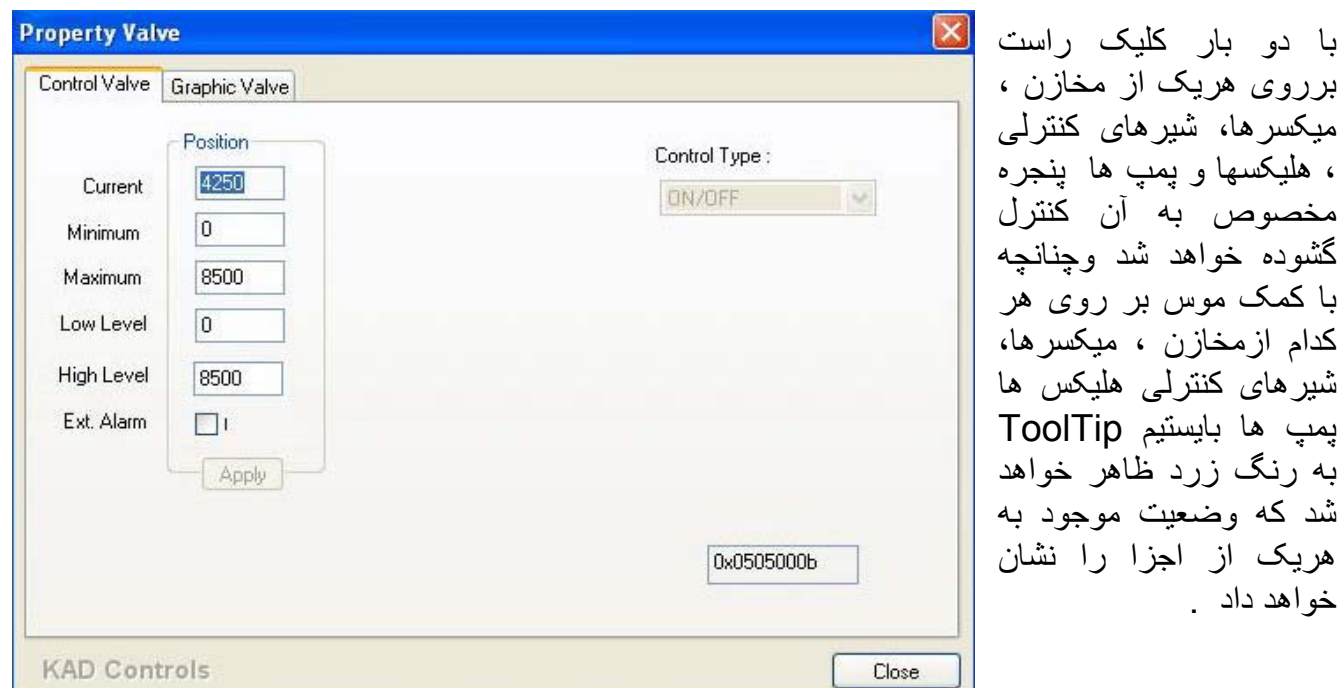

## **بخش دوم: منوها**

همانطور که قبلا" گفته شد منو بار، شامل تعدادی منو است که در اين بخش شرح داده می شوند

#### **:File .1**

- **Addition Post:** در صورت انتخاب اين گزينه،دموی مربوط به برنامه پست اديشن،که بعدا" در قسمت مربوطه به آن مي پردازيم،نمايش داده مي شود.
- **Dryer Spray:** در صورت انتخاب اين گزينه،دموی مربوط به برنامه اسپري دراير،که بعدا" در قسمت مربوطه به آن مي پردازيم،نمايش داده مي شود.

نكته:در صورت انتخاب هريك از منوهاي بالا،اگر پنجره مربوط به پست اديشن يا اسپري درايرقبلا" باز شده باشد،با انتخاب اين منوها ،پنجره جديدي ايجاد نمي شود. File

• **Exit:** با استفاده از اين گزينه، از برنامه خارج می شويم.

Post Addition Spray Dryer Exit

Start batch Stop batch **Hold Process** 

Start step Stop step

Recording

#### **.2 منوی Command:**

اين منو شامل چندين زير منو است که در شکل نشان داده شده است.

- **Restart Process** • **batch Start:** اين گزينه موجب استارت پروسس وشروع يک Automat Scale Control Automat Control Devices ▶ سيکل- بچ - واقعی می شود يعنی تمام مراحل فرمولی که بايد اجرا شود را در بر می گيرد. **Start Recording** • **batch Stop:** با انتخاب اين گزينه به برنامه دستور توقف در پايان
- Stop Recording سيکل کاری که شروع شده داده می شود، يعنی اگر پس از استارت **Total Discharge** پروسس اين گزينه انتخاب شود , توليد اسلوری ادامه ميابد تا پايان يک سيکل کاری و بعد از پايان يک سيکل متوقف می شود.
- **Process Hold:**با زدن اين منو يک تيک کنار منو قرار می گيرد و پروسس در هر مرحله ای که باشد می ايستد .کليه اکچواتورها (Actuators(خاموش می شوند.با برداشتن تيک کنار اين منو پروسس از مرحله متوقف شده در قبل ، به کار خود ادامه می دهد.
- **Process Restart:**با زدن اين منو يک تيک کنار منوی مربوطه قرار می گيرد.کليه تنظيمات به شرايط اوليه درشروع سيکل بر می گردد. و سسيتم توزين درحالت ايستا ( Hold ( قرار ميگيرد . حالت ايستا به حالتی گفته ميشود که همه شيرها و هليس ها ی ورودی و خروجی خاموش ميشوند ليکن حالت قبلی خود را درحافظه دارند و به محض اينکه ازحالت هلد يا ايستا خارج شوند به کار قبلی خود ادامه ميدهند. درابتدای راه اندازی مجدد , اپراتور بايد سيستم را از حالت هلد يا ايستا خارج کند تا توزين آغاز گردد.
- **Control Scale Automat:** اين گزينه وظيفه صدور فرمان اتومات و دستی کردن وسائل درگير درتوزين و لوپ های مرتبط با توليد را به عهده دارد .پيشنياز اين مرحله ،اين است که حتما هليكس مركزي وميكسر شماره 1، روشن باشند.اگر اين منو زده شود ويكي از اين شرايط بر قرار نباشد،بيامي به ابر اتور داده مي شود با اين مضمون كه ميكسر 1 يا هليكس مركز ي روشن نيستند.

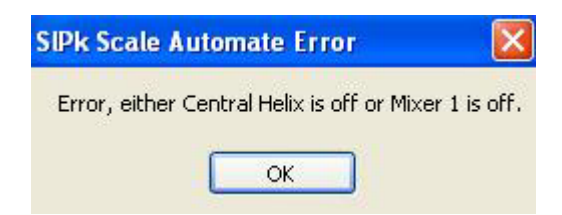

کنترلهای صنعتی کاد – جزوه آموزش اپراتوری واحد تهيه اسلوری شرکت هنکل -پاکوش صفحه 13: از 25

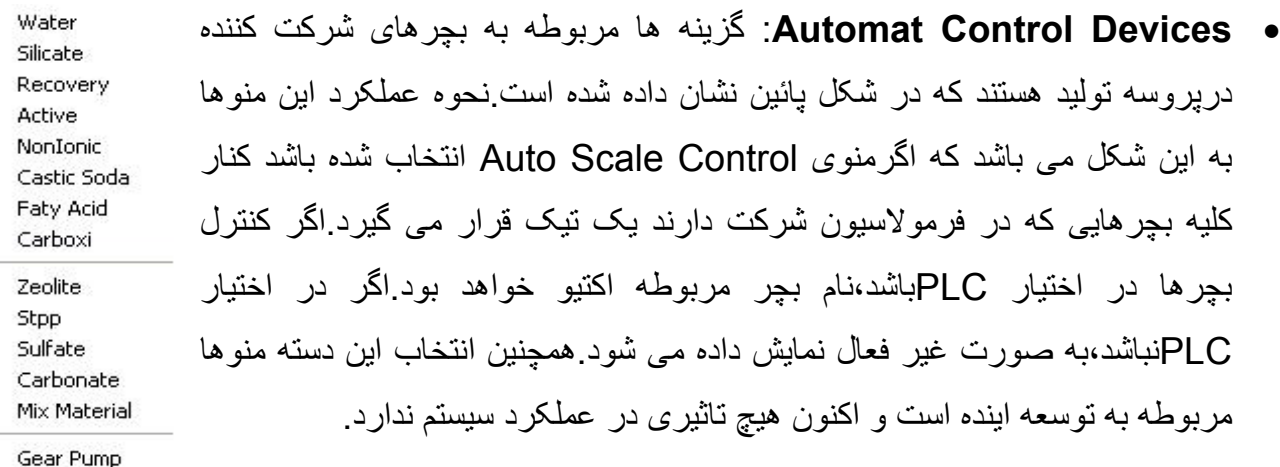

- **Step Start:** از انجائيکه برنامه تهيه و توزين بچ ميتواند تا پانزده استپ ازهريک از ترازو های درگير را درهرسيکل کاری استفاده نمايد و ممکن است برحسب برنامه ريزی که درصفحه فرمولاسيون تعيين شده است درهريک از اين استپ ها توقف کرده باشد دراين صورت با کليک کردن روی اين گزينه ميتوان استپ بعدی توليد را شروع نمود. اين گزينه آغازگر يکی از مراحل ، از يک سيکل است که يک ماده در هر مرحله يا استپ بارگيری می شود. هر مرحله شامل بارگيری،ميکس مواد طبق زمان تعيين شده وتخليه آن ماده می باشد ، اگر در استپی مورد تخليه انتخاب نشده باشد ، بعد ازاينکه بارگيری ماده مورد نظر صورت گرفت وعمل ميکس مواد طبق زمان تعيين شده انجام شد،آن استپ از نظر ما پايان يافته است ومی توان برای شروع استپ بعدی اين گزينه را انتخاب نمود.
- **Step Stop**: با استفاده از اين گزينه ميتوان فرمان توقف استپ يا مرحله ای را که شروع شده است را صادرنمود , انجام عمليات بعد ازاتمام مرحله در حال اجرا، توقف می يابد.
	- **Recording Start**:برای ثبت يکسری اطلاعات در بانکهای اطلاعاتی در حين پروسس ،می توان اين منو را انتخاب نمود.
	- **Recording Stop**:برای توقف ثبت اطلاعات دربانکهای اطلاعاتی، اين گزينه را می توان انتخاب آرد.
- **TotatDischarge**: دارای دوگزينه با نام Open و Close می باشد.با زدن منوی Open کليه اکچواتورهای خروجی برای بچرهای شرکت کننده در فرمولاسيون- شيرآلات- باز می شوند تا کليه مواد داخل اين بچرها تخليه شوند ، در عمل اين کار بايد پس از هر توقف توليد صورت گيرد زيرا ممکن است نشتی شير ها و ريزش مواد جامد باعث شده باشد که برخی از ترازو ها دارای مقداراوليه زياد باشند بطوری که با پاره سنگ اتوماتيک سيستم را دچار اختلال نمايند .با زدن منوی Close اکچواتورهای خروجی اين بچرها بسته می شوند.

کنترلهای صنعتی کاد – جزوه آموزش اپراتوری واحد تهيه اسلوری شرکت هنکل -پاکوش صفحه 14: از 25

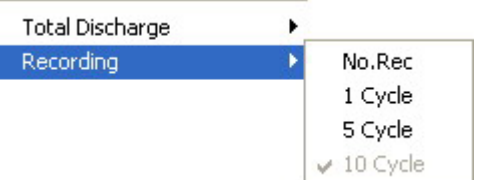

• **Recording:** براي ثبت اطلاعات پروسس درجداول بانك اطلاعاتي- Table Events- مـي بايـست تعداد بـچ يـا سـبكل نمونه برداري يا به عبارتي زمان IntervalTime را تعيين نمود.براي اين منظوردر مسير:

Command\Recording\No.Rec or 1cycle or 5 cycle or 10 cycle

منو هـايي ايجـاد شده است.پيش فرض برنامـه روي cycle 10مـي باشد.اپراتـور بـا انتخـاب تعداد سـيكلها مشخص مي كند كه بر طبق چه ز ماني اطلاعات ذخير ه شو د.

مثلا با انتخاب 5 سيكل مشخص مي شود كه ازشروع يك سيكل تا 5 سيكل بعدي يك معدل گيري صـورت گيرد و درنهايت در انتهاي سيكل پنجم يك ركورد در بانك اطلاعاتي ثبت شود. با انتخاب هر تعداد سيكل،منوي مربوطه خاكستري وغير فعال شده وكنار آن يك تيك قرار مي گيرد يعني اين آيتم قبلا" انتخاب شده است . 2 منوي ديگر هم خاكستري وغير فعال مي شوند فقط منوي No.Rec فعـال مـي مانـد بـراي تغييـر تعداد سـيكل ثبـت اطلاعـات از يـك منـو بـه منـوي ديگـر، ابتـدا مـي بايـست آيتمNo Rec راانتخاب نمود تا اثر زمان قبلي خنثي شود سپس زمان جديد را ست كرد. تا اين مرحله زمان ثبت ديتا انتخاب شده است.بـا شروع توليد يعني زدن منوي Start batch اطلاعات دربانك Eventذخيره مي شود.با پايان توليد هم ثبت ديتا پايان مي يابد.

**.3 منوی Tables:** 

اين منو همانطور که در شکل روبرو مشاهده می شود از سه زير منو تشکيل شده است.

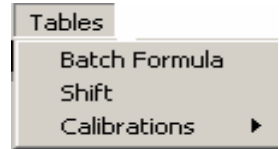

#### **:BatchFormula** •

با انتخاب اين گزينه جدول فرمولاسيون مطابق شکل زير بازمی شود که جدول فرمولاسيون بچ و دراين پروژه توليد اسلوری , ناميده می شود:

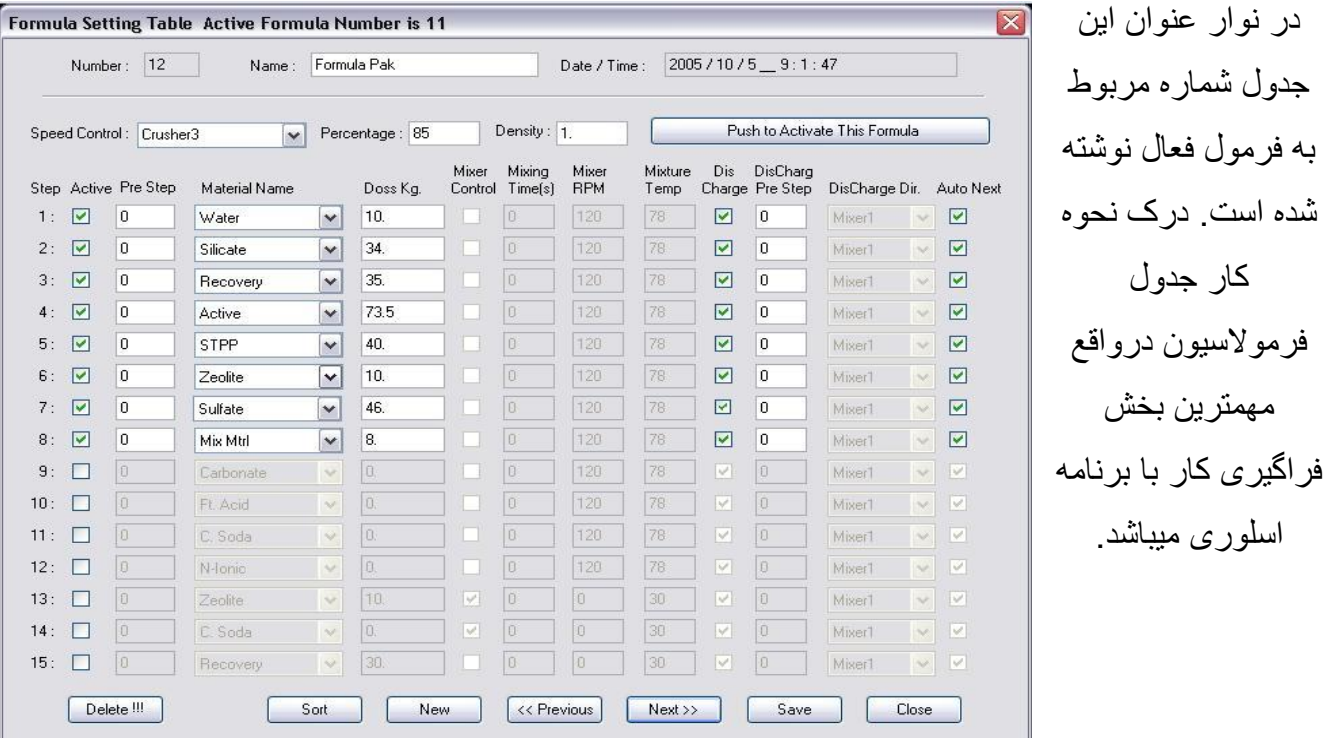

در رديف اول اين جدول از چپ به راست به ترتيب شماره فرمول ، نام فرمول، تاريخ و زمان اجرا و در رديف دوم :گزينه کنترل سرعت که به معنای کنترل سرعت توليد در هريک از 5 گزينه منوی آبشاری ( Box Combo (با نام های کراچر 2 ، کراچر ،3 هلدينگ تانک ، ماکزيمم ( حداکثر سرعت) و Start out from وجود دارد ، چنانچه اپراتور هريک از سه گزينه اول را برگزيند به اين معنی است که سطح اسلوری درداخل ميکسر انتخاب شده , تعيين کننده سرعت توليد ميباشد يعنی اگر سطح خمير اسلوری درداخل ميکسر انتخاب شده بالا رود سرعت توليد کاهش مييابد و برعکس اگر سطح خمير در ميكسر انتخاب شده پائين آيد سرعت توليد افزايش می يابد , درصورت انتخاب هريک از سه گزينه اول , گزينه Percentage فعال شده و ميتوان درصد سطح مواد داخل ميکسر انتخاب شده را که مورد انتظار است در آن وارد کرد (عددی بين صفر و صد بدون مميز) .

اما جنانچه گزينه ماکزيمم يا Start from out انتخاب شود اديت باکس Percentageغير فعال خواهد شد , انتخاب گزينه ماکزيمم باعث ميشود توليد با حداکثر سرعت ادامه يابد و انتخاب گزينه استارت از بيرون

کنترلهای صنعتی کاد – جزوه آموزش اپراتوری واحد تهيه اسلوری شرکت هنکل -پاکوش صفحه 16: از 25 ( Start from out ) برای هماهنگی توليد با يک واحد ديگر است , به اين معنی که هرسيکل توليد با يک بار سيگنال استارت از بيرون شروع ميشود و کنترل سرعت داخلی ندارد . Percentage: نشاندهنده ميزان ماکزيمم سطح مواد در کراچرها و هلدينگ تانک می باشد. Density: ميزان دانسيته پودر را نمايش ميدهد.

درپايان دکمه ای وجود دارد که اگر فرمول فعال نباشد بر روی آن نوشته شده (برای فعال کردن فرمول دکمه را بفشاريد) ، و در صورت فعال بودن نوشته شده (اين فرمول فعال است، برای غير فعال کردن آن دکمه را بفشاريد). نکته مهم اين است که برای فعال کردن يک فرمول بايد هيچ فرمول ديگری فعال نباشد و اگر باشد بايد ابتدا آنرا غير فعال کرد و سپس فرمول جديد را فعال نمود.

نکته دوم اينکه برای تعويض فرمول فعال بهتراست شيفت کاری جديدی باز کرد که ازنظر آمارگيری مشکلی پديد نيايد .

رديف سوم اين جدول ستونهايي دارد که به ترتيب عبارتند از: **Step:** هر استپ دارای متغير های زيربرای يک ماده است که از چپ به راست عبارتند از: شماره استپ که متغير داخلی است و توسط اپراتور ست نميشود ، دراين ستون شماره مراحل انجام يک سيکل کاری(بچ) نوشته شده که می تواند حداکثر تا پانزده مرحله، يک بچر را سرويس دهد. چنانچه سيستم فقط دارای يک بچر باشد آن بچر ميتواند تا 15 مرحله مورد استفاده قراربگيرد درپروژه هنکل - پاکوش که سيستم دارای 13 توزين گر يا بچر است , اين انتخاب با اپراتور است که ازيک ماده 15 مرتبه توزين کند درهر سيکل يا ازتعدادی از آنها چند بارتوزين کرد که درهرصورت از حد اکثر 15 ماده- مرحله تجاوز نکند . دقت کنيد که برای اينکه ازيک ماده 2 يا چند بار توزين شود الزاما بايد شروع و خاتمه اين مراحل بدرستی نوبت بندی شوند تا باهم تداخل نکنند .

**Active:** اين چکس باکس اگر ماده مورد نظر در فرمولاسيون شرکت داشته فعال است ، اما در غير اين صورت غير فعال می باشد.

در هر مرحله می توانيم مواد ديگری را نيز وارد فرمول نماييم به اين ترتيب که استپ آنها را Active کرده و سپس ذخيره (Save (می کنيم.

**step pre:** نوبت دهنده بارگيری،متغيری است که شماره استپی که خاتمه آن استپ پيش شرط شروع کار اين استپ است را درخود نگه می دارد, توجه کنيد که در شرايط فعلی پروژه هنکل - پاکوش دارای 13 ترازو می باشدو 13 استپ همزمان ميتوانند درحال کار باشند پس 13 استپ ميتواند دارای شماره يکسان

کنترلهای صنعتی کاد – جزوه آموزش اپراتوری واحد تهيه اسلوری شرکت هنکل -پاکوش صفحه 17: از 25 نوبت بارگيری با ديگری باشد. دراين صورت خواهد توانست با همه بچر ها همزمان کارکند. يرای استپ اول ،همواره پيش فرض شماره صفر درنظر گرفته می شود که درهرصورت بايد شروع شود. **name Material**:اين آيتم نام ماده ايست که اپراتور انتخاب کرده است که در اين استپ بايد بارگيری شود لازم به ذکر است که هرکدام از اين گزينه ها خود نيز شامل 13 ماده انتخابی می باشند که با کليک کردن بر روی منوی آبشاری (Combo (مقابل هر کدام ميتوان نام ماده مورد نظر را برگزيد.

**Kg Doss**: اين متغيير مقدارتوزين ماده مورد نظر برحسب kg است که اپراتور تعيين ميکند و اين مقدار نبايد از ماکزيمم تعيين شده تجاوز نمايد.

**control Mixer:**اين چک باکس تعيين ميکند که آيا دراين استپ ميکسر تحت کنترل فرمولاسيون است ياخير يعنی طبق فرمولاسيون بايد روشن يا خاموش شده و سرعت آن کنترل گردد ؟ يا دروضعيت قبلی خود باقی بماند. از آنجائيکه درپروژه هنکل – پاکوش ميکسرها دارای سرعت متغيير نبوده و دارای کنترل درجه حرارت نميباشند , اين چک باکس بايد همواره خالی رها شود.

**time Mixing: درروش های پيشرفته توزين و مخلوط سازی ، حد اقل زمانی که بايد پس از بارگيری**  یک ماده صرف مخلوط سازی شود دراین جا تعیین میگردد , تا این زمان تمام نشده است , از نظر برنامه **استپ مورد نظر آماده تخليه نيست و يا بارگيری استپ بعد نيست** . ليکن درپروژه هنکل – پاک وش هنوز کاربردی ندارد . از آنجائيکه روش توليد دراين پروژه توليد دائم است و ميكسر همواره با يك سرعت ثابت در حال ميكس مواد بوده وروشن بودن ميكسرجزء پيش شرطهاي توليد مي باشد،اين گزينه غيرفعال مي باشد. وعملا ما هيچ آنترلي روي ميكسر نخواهيم داشت. زمان ميکس کردن برحسب ثانيه زمانی است که بايد بعد ازخاتمه بارگيری اين استپ سپری گردد تا بارگيری مرحله بعد آغاز گردد بدون توجه به اينکه چک باکس قبلی تيک خورده باشد يا خير .

**RPM Mixing:** دراين ستون سرعت ميکس مواد تعيين و نمايش داده ميشود. **temp Mixture**: دمای مطلوب درون ميکسر را در هر مرحله را مشخص می کند. کنترل درجه حرارت مخلوط درهر استپ يکی از توانائی هائی است که برنامه دراختيار ميگذارد . مقدار درجه حرارت مخلوط بايد توسط اپراتور هنگام طراحی فرمول دراين باکس وارد شود.

**DisCharge:**اين چک باکس تعيين ميکند که آيا استپی که بارگيری شد بلافاصله بايد تخليه شود يا درانتهای تمام بارگيری ها و همراه با بقيه تخليه گردد. در اين ستون مشخص می شود که مواد بترتيب در چه مرحله ای از بچرها به ميکسر تخليه شود.

**step pre charge Dis:** در اين ستون مشخص می شود که تخليه مواد هر مرحله بعد از انجام شدن کدام مرحله بايد صورت گيرد. کنترلهای صنعتی کاد – جزوه آموزش اپراتوری واحد تهيه اسلوری شرکت هنکل -پاکوش صفحه 18: از 25

**Dir Charge Dis :** اين گزينه اگر چه درپروژه فعلی استفاده نخواهد شد و تمام مواد اجبارا بايد در ميکسر و مخزن شماره يک تخليه شوند ليکن اين انتخاب در اختيار اپراتور است که چنانچه ميکسر ديگری نيز درپروسه شرکت کند با همين فرمولاسيون بتوان به توليد مواد برای آن ميکسر نيز پرداخت , مثال چنين توليدی هنگامی است که ما از دو يا سه عدد کراچر بطور موازی استفاده کنيم.

**next Auto**:آخرين چک باکس به اين معنی است که پس از پايان اين استپ آيا بطور خودکار استپ بعدی شروع شود و يا از اپراتور برای شروع استپ بعدی سئوال می شود. کاربرد آن وقتی است که مثلا پس از خنثی سازی سود و اسيد و در جائی که بايد يک تست مرحله ای توسط لابراتوار انجام شود اجازه اپراتور برای شروع استپ بعدی ضروری مينمايد .

اگر در هر مرحله اين ستون تيک خورده باشد بلا فاصله بعد از انجام اين مرحله عمليات به مرحله بعد می رود بدون اينکه آن را اعلام کند ولی در صورتيکه تيک نخورده باشد بعد از انجام آن مرحله پيغامی مانند آنچه در شکل نشان داده شده است ظاهر می گردد و اعلام می کند که (برای ادامه کار بايد گزينه Start Step را از منو Command انتخاب کنيد).

Start stepping message  $\vert x \vert$ To continue next step, you have to:<br>- select start option from menu OK

> در پائين ترين رديف اين جدول گزينه های زير وجود دارد: **Next**: برای رفتن به فرمول بعد استفاده می شود. **Previous:** برای بازگشت به فرمول قبلی استفاده می شود. **New:** برای ايجاد فرمول جديد ميباشد. **Save**: تغييرات اعمال شده در جدول را ذخيره می کند. **Delete**: برای پاک کردن فرمول استفاده می شود.

> > **:Shift** •

در صورت انتخاب اين گزينه پنجره ای مانند شکل زيربازمی شود که به نام جدول شيفت اسلوری است.در سمت راست اين جدول به ترتيب از بالا به پائين :کد شيفت، نام شيفت اپراتوري ،شماره ، نام فرمول ، تاريخ و زمان شروع شيفت، تاريخ و زمان خاتمه شيفت، زمان مفيد،زمان کل، ميزان توليد، مجموع سيکلها و در پايان شماره رکورد بانك اطلاعاتي آمده است.در سمت چپ جدول توتال مواد مصر في در شيفت مر بو طه كه مجمو عا" 13 ماده مي باشد، نمايش داده مي شو د.

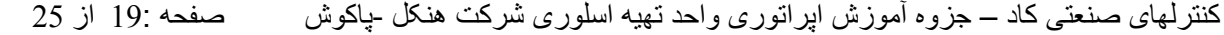

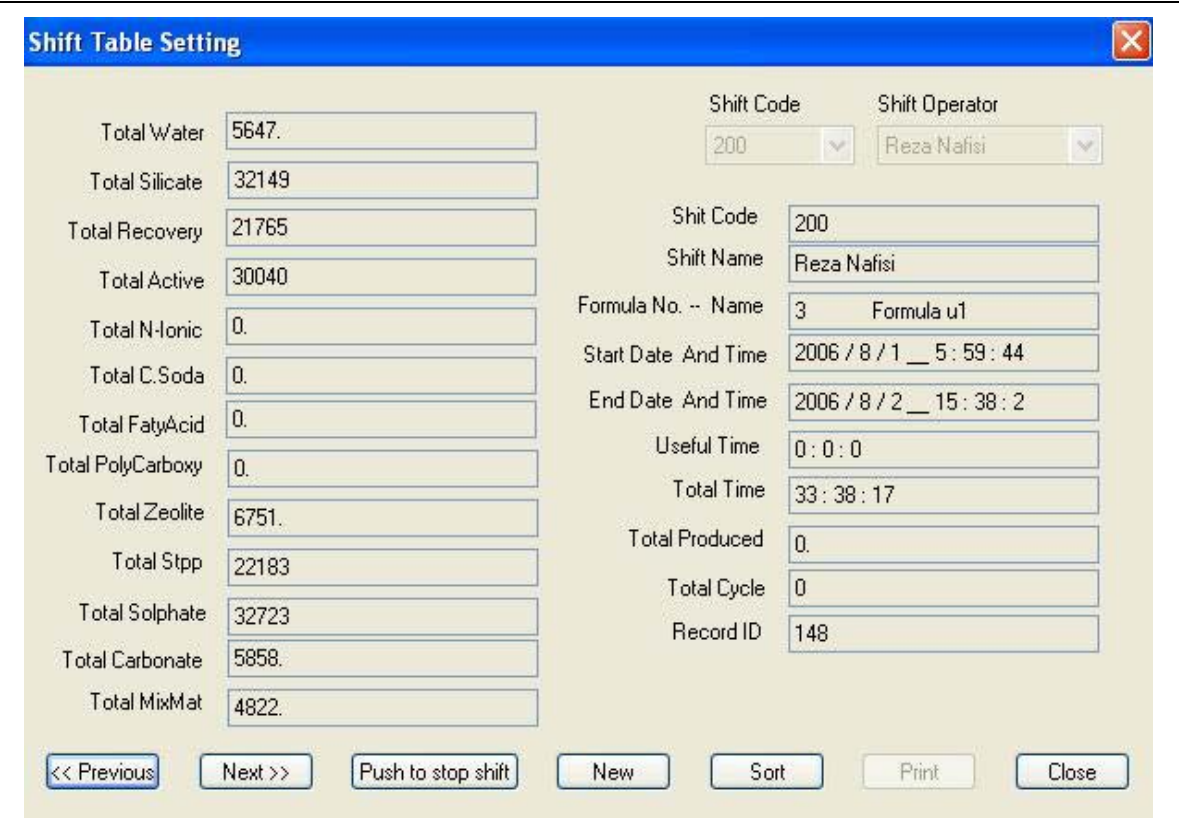

در بالاي سمت راست جدول شيفت2، ليست باآس به نام Code Shift وOperator Shift قرار دارد که اسامي سر شيفت ها و کد مربوط به هر يك در آنجا وارد شده است.ابر اتور مي تواند در ابتداي شيفت با انتخاب نام و كد مورد نظر وفشردن دكمه New يك شيفت جديد به نام خود ثبت نمايد.

بعد ازثبت يك شيفت كاري جديد،مقادير توتال صفر شده وبا استارت بچ ،مقادير توتال مواد مصرفي تغييرآرده واپراتور مي تواند در صورت باز بودن جدول شيفت اين مقادير را به صورت لحظه اي ببيند.در انتهاي هر سيكل اين مقادير تازه مي شوند.در انتهاي شيفت كاري ،اپراتور با زدن دكمه Push To Stop Shift شيفت مربوطه را خاتمه مي دهد و اطلاعات شيفت به طور كلي درركورد مربوطه ثبت وذخيره مي شود.

هر يك از دكمه هاي موجود در جدول يك عملياتي را در ارتباط با اطلاعات شيفتهاي مختلف انجام مي دهند كه به اختصار توضيح داده مي شود:

**Previous** :براي مروراطلاعات شيفتهاي قبلي برحسب شماره رآوردازاين دآمه استفاده مي شود. **Next** : براي مروراطلاعات شيفتهاي بعدي برحسب شماره رآوردازاين دآمه استفاده مي شود. **Shift Stop To Push** :به منظور پايان يک شيفت کاری استفاده مي شود. **New** :براي ثبت يك شيفت آاري جديد ،استفاده مي شود.

کنترلهای صنعتی کاد – جزوه آموزش اپراتوری واحد تهيه اسلوری شرکت هنکل -پاکوش صفحه 20: از 25 **Sort** : با زدن دآمه سورت ،آادري به شكل زير باز مي شود آه مي توان اطلاعات شيفت هاي ثبت Shift Code،Formula Number،Start Date/Time -- برمبناي انتخاب اولويت رابرحسب شده -- با فشردن دآمه هاي Next وPrevious مرور آرد. **Sort Order Selection**  $\vert x \vert$ در صورت انتخاب آيتمها برای سورت(Sort (کردن يک پيغام ظاهرمی 1st level on  $\overline{\phantom{0}}$ شودکه نشان می دهد برچه مبنايی سورت صورت می گيرد.بازدن دکمه 2nd level on  $\overline{\phantom{0}}$ Ok پيام مربوطه تائيد شده وپنجره سورت بسته مي شود..درغير اين 3th level on  $\overline{\mathbf{v}}$ صورت مي توان با زدن دکمه Cancel پنجره سورت را بست. Cancel |  $OK$ **Close** : برای بستن جدول شيفت می باشد .

.4 منوی Window: اين منو نشاندهنده سه وضعيت نمايش پنجره ها- Arrange,Tile,Cascade Icons - می باشد و گزينه All Close به معنای بستن پنجره يا تمام پنجره ها می باشد و وقتی درحال توليد هستيم هرگز نبايد مورد استفاده قرارگيرد.

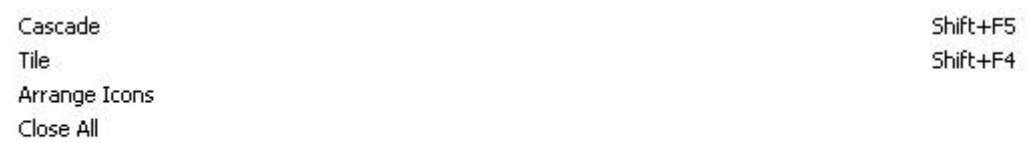

↓ 1 \ Spray Drayer Henkel-Pakvash \ - Refresh = 218 ms Date: 02/08/2006 Time: 15:43:25

#### :**DataSource** .5

اين منو نشاندهنده وضعيت كار ايراتور با برنامه می باشد.ما كلا" 3 وضعيت براي منبع قرائت اطلاعات خواهيم داشت:

- دمو يا حالت آموزشی Demo
- واقعي يا حالت ارتباط با PLC
- ارتباط با شبكه يا Network ) اين منو فعلا غير فعال مي باشد.)

به هنگام اجراي برنامه براي بار اول،ما در حالت دمو مي باشيم،يعني تمام اطلاعات ونمايشها غير واقعي مي باشد.تنها منويي كه فعال است،منوي Demo Disconnect مي باشد.با انتخاب اين منو از حالت دمو خارج مي شويم. پس گزينه های ديگر فعال خواهند شد که شامل گزينه:

> می Connect Demo ، Disconnect from PLC ،Connect to PLC باشد.براي ارتباط واقعي با توليد،مي بايست به منوي PLC To Connect مرتبط شد.با انتخاب اين منومدت زماني سپري مي شود تا PC با PLC ارتباط بگيرد آه چندين ثانيه به طول مي انجامد.بعد ازبرقراري ارتباط با PLC ،ابتدا پيغامي ظاهر مي شود آه مي گويد با موفقيت به PLC وصل شده ايم .سپس شماره فرمول اآتيو ازPLC قرائت وبه اپراتور اعلام مي شود.

Connect to PLC Disconnect from PLC

Network

Demo Connect Demo Disconnect

## **بخش سوم :**

# **چگونگی و مراحل شروع و پايان يک بچ توليد**

**مرحله اول :انتخاب نوع عملکرد** 

برای شروع توليد، اپراتور ابتدا بايد منبع اطلاعات پروسس- دمو يا واقعي- را تعيين کند , پيش فرض سيستم در ابتدای کار ، مد دمو می باشد.

دراين مد، برنامه بصورت آموزشی کارخواهد کرد ، ليکن برای شروع کار در مد واقعی بايد از منوی Source Data ابتدا گزينهِDisconnect Demo را انتخاب و ازمد دمو خارج شده و سپس Connect PLC To انتخاب شود. دربقيه مواردی که شرح داده خواهد شد فرقی بين مودهای آموزشی و واقعی وجود ندارد.

#### **مرحله دوم: چگونگی استفاده از صفحه شيفت برای شروع شيفت کاری**

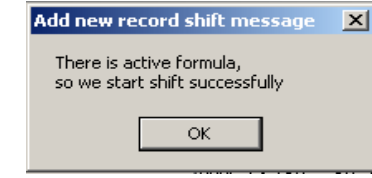

برای شروع کار , بايد يک شيفت کاری به ثبت برسد , برای اينکار بايد گزينه شيفت را ازمنوی Table انتخاب نمود. پس از آن صفحه مربوطه باز می شود.ابتدا شماره شيفت و نام اپراتور که ازقبل داخل يک ليستی قرار دارد انتخاب کنيد. سپس برروی آيکن New کليک کنيد , شيفت کاری جديد با فرمول و نام جديد آغاز شود.

با زدن اين دکمه زمان شروع شيفت و اطلاعات ديگر ذخيره می شود , چنانچه فرمول توليدی فعال از قبل وجود داشته باشد پيام زير ظاهر می شود .

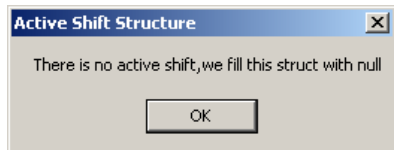

که به معنای شروع شيفت با فرمول فعال قبلی ميباشد و با کليک کردن بر روی آن يک شيفت کاری شروع می شود .اگر قبل از باز کردن جدول شيفت ، فرمول را اکتيو کرده باشيم،شيفت با فرمول اکتيو ثبت می شود. اگر فرمول اکتيو نداشته باشيم وشيفت را شروع کنيم،پيغام حاکی بر موجود نبودن فرمول اکتيو نمايش داده می شود و بايد فرمول اکتيو را انتخاب نمود .

درهرحال شيفت ثبت می شود .ما بايد به جدول فرمول برويم و فرمول مورد نظر را اکتيو کرده وبه جدول شيفت بر گرديم.متوجه می شويم که فرمول جديدی که اکتيو شده در مکان خود نمايش داده می شود.با شروع شيفت ،زمان جاری به عنوان شروع ،ثبت می شود.با گذشت زمان،time End مرتب به روز می شود تا لحظه ای که شيفت را بازدن دکمه Shift-Stop خاتمه داده باشيم.

زمان نهايی (Total Time) از اختلاف بين زمان شروع وزمان اتمام (End) كه دائم در حال به روز شدن می باشد،بدست می آيد.

**مرحله سوم : چگونگی انتخاب فرمول مورد نظر** 

ابتدا از منوی Tableگزينه Formula Batch را انتخاب واطلاعات مورد نظر را وارد ميکنيم. بطور مثال: درابتدا بايد فرمول قبل را به حالت غير فعال در آورد. برای اينکار ابتدا درگزينه Next يا Previous فرمول ذکر شده در نوار آبی رنگ (فرمول فعال فعلي ) را جستجو ميکنيم سپس بعد از يکسان شدن شماره فرمول درگزينه Number و گزينه نوار منو بار برروی دکمه Deactivate To Push Formula کليک ميکنيم تا شماره فرمول پيشين حذف گردد. شماره اي که در بخش منو بار به نمايش در خواهد آمد 0 خواهد بود که به اين معناست که هيچ فرمولی در حال حاضر فعال نيست. دو راه در مقابل ماست يکی استفاده ازيک فرمول پيشين ديگر و يکی خلق يک فرمول جديد . برای استفاده از فرمول ديگر بايد بکمک دکمه ها ی Next و Previous فرمول مورد نظر را برروی صفحه ظاهر کرده و با فشاردادن دکمه Formula Active To Push آنرا فعال نمود . با زدن اين دکمه New به شماره آخرين رکورد در بانک اطلاعاتی يکی اضافه می شود و يک رکورد جديد با مشخصات فرمول مورد نظر ثبت می گردد. به هنگام ايجاد تغييرات در فرمول و زدن دکمه Save و يا فعال کردن يک فرمول،تاريخ و زمان آن لحظه در ثبت می شود.

برای خلق فرمول جديد بايد بر روی دکمه New کليک می کنيم تا شماره جديدی در باکس Number به نمايش درآيد . سپس در اديت باکس مقابل , نام فرمول مورد نظر را ثبت می کنيم.

دقت کنيد که با زدن دکمه New يک کپی ازفرمولی که درحال نمايش روی صفحه بود با شماره جديد ظاهر ميشود و شما بايد به تصحيح اين کپی پرداخته و آنرا ذخيره (Save (کنيد . پس بهتر است درخلق يک فرمول جديد ابتدا فرمولی که از همه نزديکتر به فرمول جديد است انتخاب شود و انگاه دکمه New زده شود که به حداقل تصحيحات نياز باشد .

به هرحال پس از نامگذاری روی فرمول جديد , در رديف دوم گزينه کنترل سرعت که به معنای کنترل سرعت توليد- گزينه منوی آبشاری (Box Combo – (مي باشدرابراساس نياز انتخاب کرده و درصورت انتخاب سه گزينه اول , درصد سطح مواد داخل ميکسر را در گزينه Percentage را وارد ميکنيم (عددی بين صفر و صد بدون مميز)

پس از آن در مقابل گزينه1 Step در ستون Active را انتخاب کرده که به منظور فعال ساختن مرحله اول ميباشد پس از آن بايد Name Material نام ماده مورد نظر را انتخاب کنيم. در مقابل نام ماده منويی آبشاری به سمت پائين وجود دارد که که با کليک کردن بر روی آن ميتوان مواد مورد نظر در هر مرحله را

کنترلهای صنعتی کاد – جزوه آموزش اپراتوری واحد تهيه اسلوری شرکت هنکل -پاکوش صفحه 23: از 25 از ليست موجود انتخاب کرد. سپس در ستون بعد ميزان يا مقدار ماده بر اساس کيلو گرم را تايپ کرد.(مميز مجاز ميباشد)

پارامتر های Time-Mixing و RPM-Mixing و Temp-Mixture را به حال خود رها کرده ( دراين پروژه کاربردی ندارد ) و دکمه Next-Auto را را برحسب نياز انتخاب ميکنيم. به همين روش به پرکردن استپ های ديگر فرمول ميپردازيم . در مورد اسلوری هنکل – پاکوش ، 13 استپ را ميتوان همزمان بارگيری و تخليه کرد.

پس ازانتخاب مراحل در نظر گرفته شده با دکمه Save اطلاعات وارد شده را ذخيره ميکنيم با اين عمل تاريخ و زمان نگارش فرمول نوشته شده نيز ذخيره می شود پس از آن بر روی ايکن TO PUSH FORMULA THIS ACTIVE رفته و آن را کيليک کرده تا فرمول موجود فعال گردد.

Mixing Time ,Mixing-RPM, Mixture Temp , پارامترهاي حاضر حال در البته DisChargeDir به صورت disable شده هستند . در صورت برقراري شرايط آنترل مربوطه (در آينده) اين موارد وارد لوپ كنترل مي شوند.

لازم هست اپراتورقبل از استارت پروسس، بعد از اتصال به PLC ، حتما يكبار جدول فرمولاسيون را باز کرده ودکمه Save رابزند ، اگربراي بار اول اين مساله اتفاق بيفتد ، زماني حدود 3 دقيقه طول مي کشد تا اطلاعات فرمولاسيون به PLC فرستاده (DownLoad ( شود ، اما اگر اپراتور بعد از بار اول ، يكي از آيتمهاي فرمولاسيون را تغيير بدهد،براي هر تغيير حدود 3 ثانيه زمان سپري مي شود تا تغييرات مجددا در PLC دانلود شود.

 **مرحله چهارم: چگونگی کنترل حلقه ها (انتخاب روش دستی اتومات )** 

با انتخاب گزينه Control Scale Automat از منوی Command که به معنای کنترل توزين می باشد , توزين مواد به صورت اتومات صورت خواهد گرفت . مورد ديگر Control Device می باشد که برای نمايش وضعيت کنترل بچرهای شرکت کننده در پروسس می باشد.

**مرحله پنجم: چگونگی شروع عملکرد توليد** با مراحل تعيين فرمول ،تعيين شيفت،قراردادن لوپ اصلی کنترل در حالت اتومات ، در نهايت منوی Command و زدن گزينه استارت پروسس ميتوان يک سيکل توليدی را آغازکرد. باانتخاب گزينه process Start پيغامی به معنای **Message** Formula and shift are valid, scale loop is in automate mode, we will start proocess اتوماتيک بودن حلقه ها و شروع فرايند توليد صادر می شود  $\sqrt{\alpha}$ 

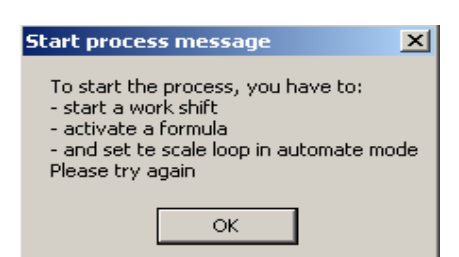

چنانچه يکی از مراحل انتخاب شيفت کاری يا فعال کردن فرمول يا انتخاب وضعيت لوپ توسط اپراتور , صورت نپذيرفته باشد پيام زير صادر ميگردد .

با تائيد اين مرحله عمليات توليد آغاز می گردد .

با زدن منوی استارت پروسس،زمان واقعی يا مفيد توليد ثبت می شود.به محض شروع يک سيکل ، دکمه اکتيو کردن فرمول در جدول فرمولاسيون،غيرفعال می شود.ديگر اپراتورنمی تواند شماره فرمول اکتيو را تغيير دهد تالحظه ای که دکمه Stop process زده شود.ولی دراين وضعيت ميتوان درحين توليد ،فرمول اکتيو را ويرايش کرد.

**تذکر:** چنانچه درجدول فرمول در آخر هر استپ بارگيری و درستون Next Auto علامت تيک وجود داشته باشد نشانده آن است که پس ازپايان اين مرحله , شروع مرحله بعد به صورت اتومات انجام شود. درغير اين صورت پس ازپايان اين مرحله به اپراتور پيامی داده می شود که اين مرحله پايان يافته و برای رفتن به مرحله بعد نياز به تائيد اپراتور ميباشد و او بازدن دکمه OK آن راقبول می کند و بايد برای شروع استپ بعد به منوی Command رفته و گزينه step Start را بايد کليک کند .

اين عمل معمولا درتوليد بچ های بزرگ مفيد خواهد بود که پس از هر مرحله بارگيری که تعيين مشخصات فيزيکی و شيميائی مخلوط يا محلول نياز به تائيد لابراتوار يا اپراتور دارد ، برنامه را در اين مرحله متوقف کرده و منتظر دستور ميماند , ليکن درتوليد های دائمی مثل آنچه که درپروژه هنکل- پاک وش رخ ميدهد , چک باکس های Next-Auto بايد همواره تيک داشته باشد.

کنترلهای صنعتی کاد – جزوه آموزش اپراتوری واحد تهيه اسلوری شرکت هنکل -پاکوش صفحه 25: از 25

**تذکر:**با شروع يک توليد واقعی،مقدار کل توليد و تعداد سيکل توليد شده به صورت Online ،در جدول شيفت در پايان هر سيکل به روزرسانی می شوند.

#### **مرحله ششم :چگونگی استفاده از جدول شيفت برای خاتمه شيفت توليد:**

برای خاتمه توليد و شيفت کاری بايد ابتدا درمنوی Command گزينه Process-Stop را اگر فعال هست , کليک نمود تا سيکل کاری که شروع شده است خاتمه يابد. آنگاه از منوی Table گزينه Shift را انتخاب کرده و با ظاهرشدن جدول شيفت بر روی دکمه push to stop shift رفته و آن را کليک می کنيم . دراين مرحله يک پيام ظاهر می شود: قبل از استپ کردن شيفت بايد مطمئن شد که آيا پروسس و کليه استپ های آن راتمام کرده ايم و ايا لوپها را در حالت دستی قرار داده ايم.با اطمينان از اين مساله ميتوان يا گزينه OK يا Cancel را انتخاب نمود.

بازدن دکمه OK با علم به مساله گفته شده ،شيفت خاتمه می يابد و يک رکورد به نام شيفت خاتمه يافته در بانک اطلاعاتی ثبت ميشود . بازدن دکمه Cancel شيفت خاتمه نمی يابد وما بايد به دنبال استاپ پروسس ودستی گذاشتن لوپها باشيم.سپس می توانيم شيفت را خاتمه دهيم. با اين عمل زمان و تاريخ اتمام شيفت ، کل ميزان توليد، زمان مفيد و غيره ثبت وذخيره می گردد .

**ثبت اطلاعات در بانك Events :** 

با خاتمه بارگيري در هر سيكل ،اطلاعات مربوط به هر ترازو به صورت مجزا دريك رآورد و در فيلدهاي مربوط به خود در بانك اطلاعاتي ذخيره مي شود.اين اطلاعات شامل مقدار Setpoint بچر ومقدار واقعي بارگيري شده يعني Actual آن خواهد بود.همچنين يكسري اطلاعات در مورد وضعيت شيرهاي تخليه در زير ميكسرها وپمپ ها و شماره سيكل مربوطه در بانك ذخيره مي شود. از اطلاعات موجود در اين بانك مي توان برا ي بخش آمارگيري استفاده نمود.

-----------------------------------------------------------